# QRコード決済端末 ユーザーガイド

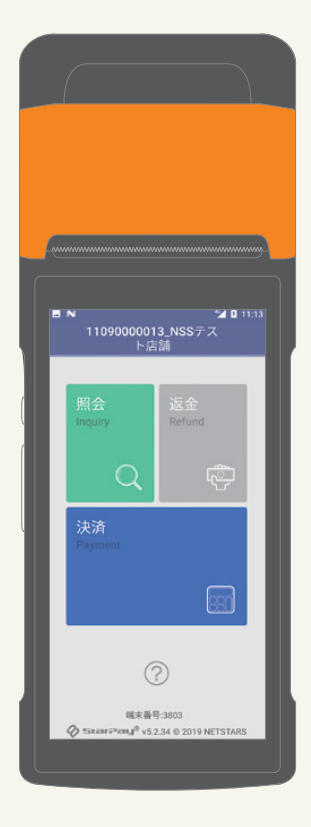

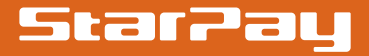

# SUNMI決済端末のバッテリーを長持ちさせるために

以下の使用方法を守って端末をご利用ください。

#### 充電はバッテリー残量が20%以下になってから

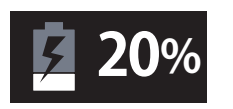

バッテリーが充分にある状態で充電をすることは、バッテ リーに負荷をかけ、劣化を早めてしまいます。バッテリー 残量が20%を下回ってから充電をお願いします。

#### 火気の近くに置いたり、水濡れした端末を利用しない

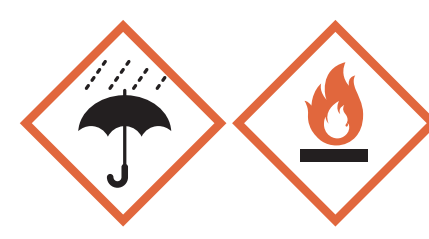

端末を火器の近く(コンロや熱した鉄板の近く 等)に置くことは、端末に過度な熱が加わり、 バッテリーが発熱、発煙、発火等の原因となり ます。水濡れした端末を使用すると、内部回路 がショートしてしまいます。 水濡れした場合は、電源を起動せず、端末の利

用をお控えください。

#### 端末を充電しながらの利用はしない

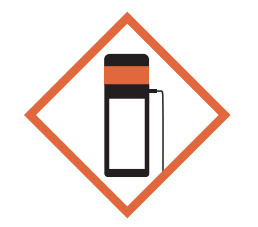

充電をしながら端末を利用することは、バッテリーに負荷 をかけ、劣化を早めてしまいます。場合によって発熱する 場合がありますので、ご注意ください。上記の通り、バッ テリー残量が20 %を下回ってから充電してください。

#### 端末を充電せずに長期間放置しない

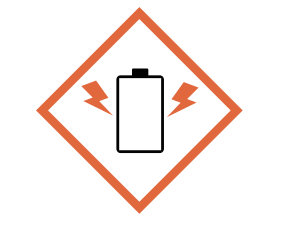

リチウムイオンバッテリーの特性上、長期間充電せずに放 置しますと、過放電の状態となり大きな負荷がかかります。 保管時に十分に充電されていても、自然放電によって充電 は少なくなります。

長期間保管しておく場合は、定期的に起動確認や充電を 行う等メンテナンスをお願いします。

#### 端末へ強い衝撃を与えない

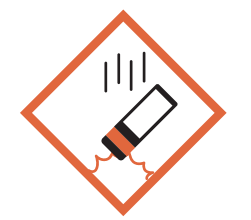

端末を固いものにぶつけたり、踏みつけたり、落下させた りすると破損する恐れがあります。強い衝撃が加わったり 変形したりして破損しますと、バッテリーが発熱、発煙等 をする可能性があります。

#### 端末の分解や改造をしない

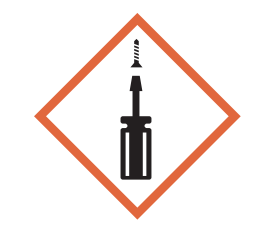

端末を分解しての修理や、改造は実施しないでください。 誤って基盤やバッテリーを傷つけてしまうおそれがあります。 端末が故障した際は、分解しての修理は避け、StarPayヘ ルプデスク(P18参照)までお申し出ください。 また、分解や改造が確認できた端末の修理・交換対応等 は弊社ではいたしかねます。

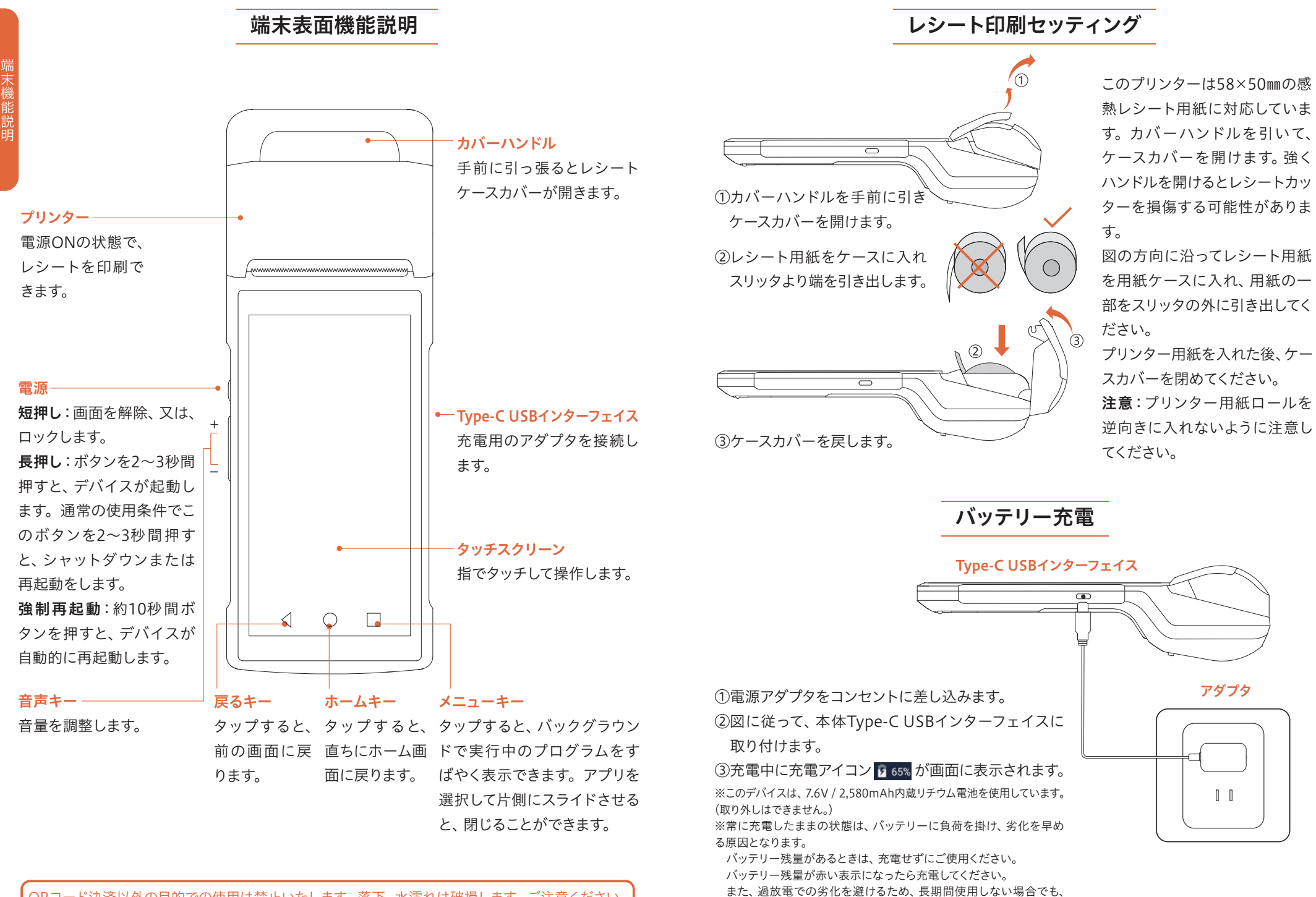

週に1回程度充電をしてください。

# 起動の仕方

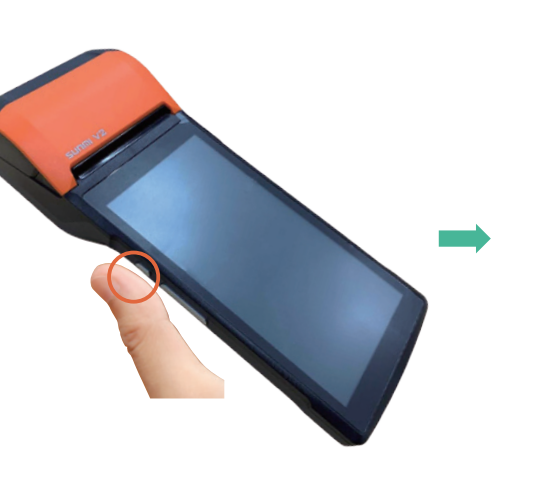

電源ボタンを押して、端末を起動します。

問い合わせ先はP18参照。

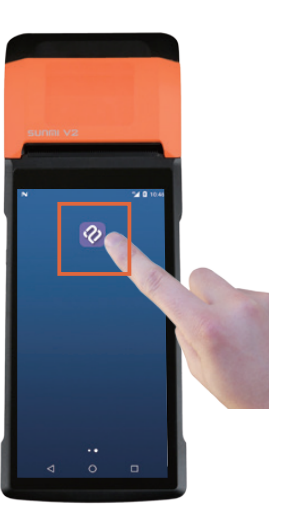

「StarPay (WL)」アイコンを 押して、アプリを起動します。

紙がセットされているかを確

認してください。

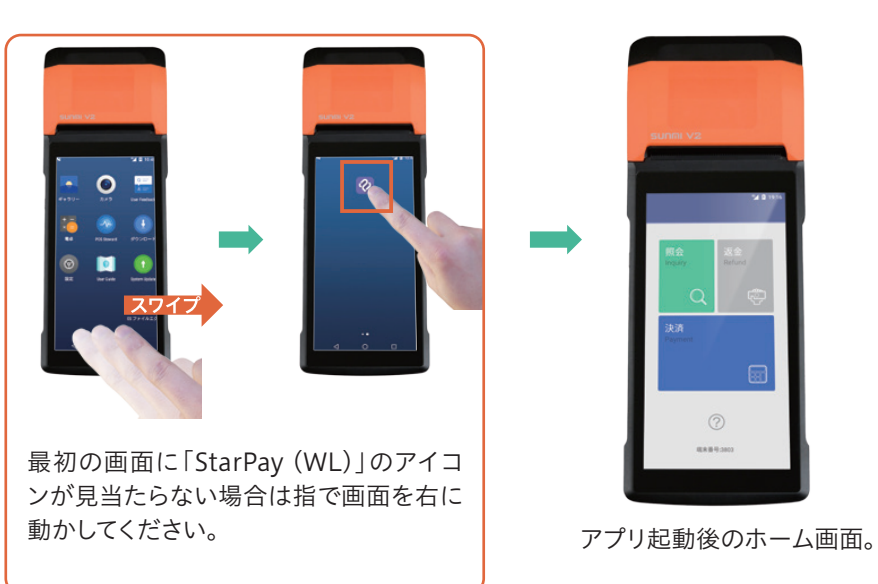

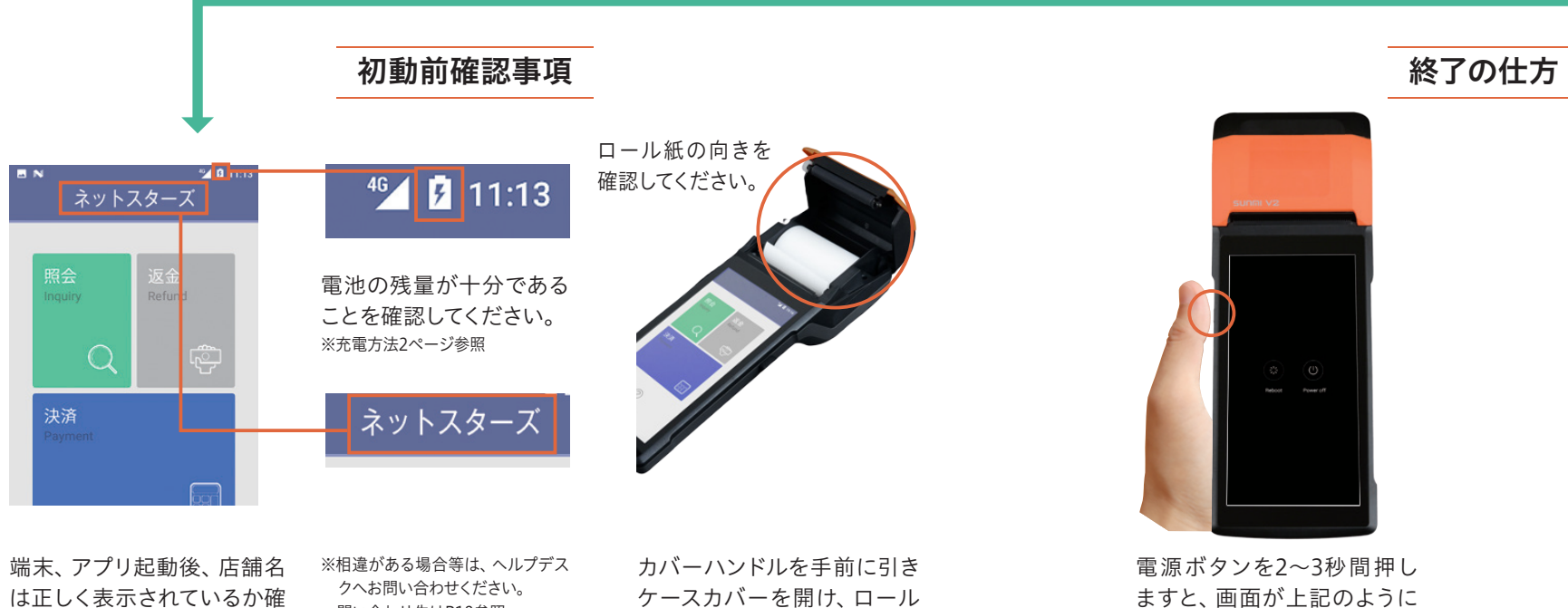

電源ボタンを2~3秒間押し ますと、画面が上記のように 切り替わります。

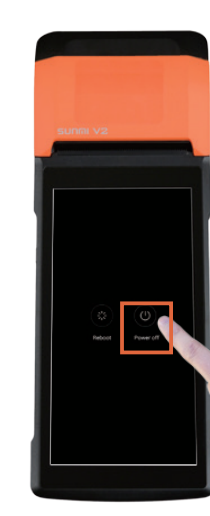

「Power off」を押して終了し ます。

認してください。

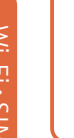

# 左記QRコードをスマートフォンでスキャン することで、操作方法一覧説明を動画でご確認 頂けます。 結論推進

 $68$ 

Wi-Fi ・SIM接続方法

> 店舗内のWi-Fi環境で インターネット接続す る場合は、右の手順で 端末のWi-Fi接続を設 定してください。 ※SSIDと接続パスワードは 貴社のシステム管理者に 確認をしてください。

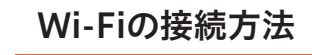

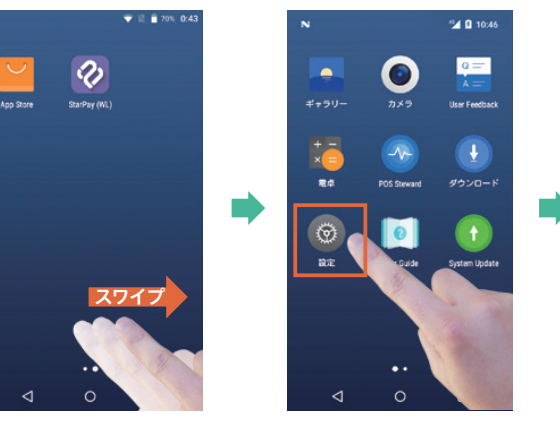

●設定のアイコンを押します。(画面に無い場合は指で右に 動かしてください。)

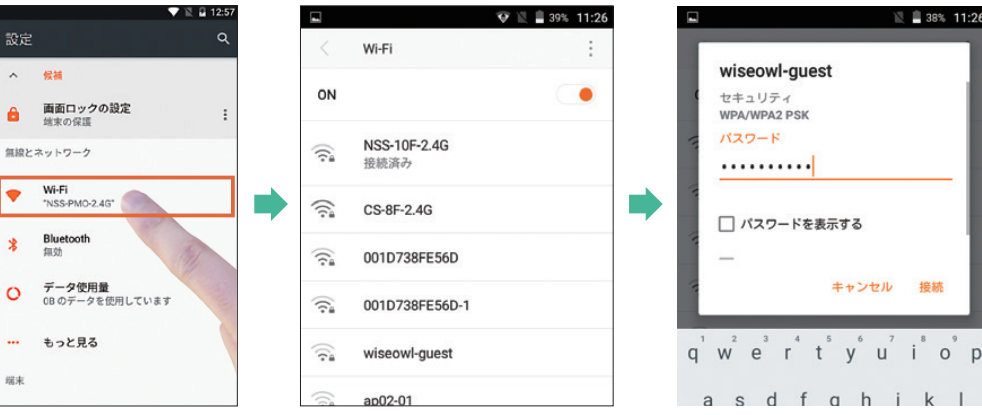

 $4 3 10.4$ 

 $\circ$ 

 $\bullet$ 

●Wi-Fiを選び、接続するスポットを一覧から選びます。

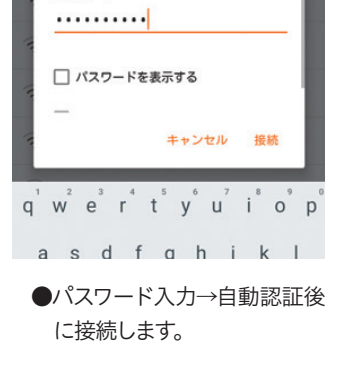

# SIMカードでの接続方法

端末にSIMカードを挿 入し、電源を再起動さ せると自 動 的 にSIM カードを認識し、接続 します。 接続できているかどう かの確認方法をこちら に記載します。

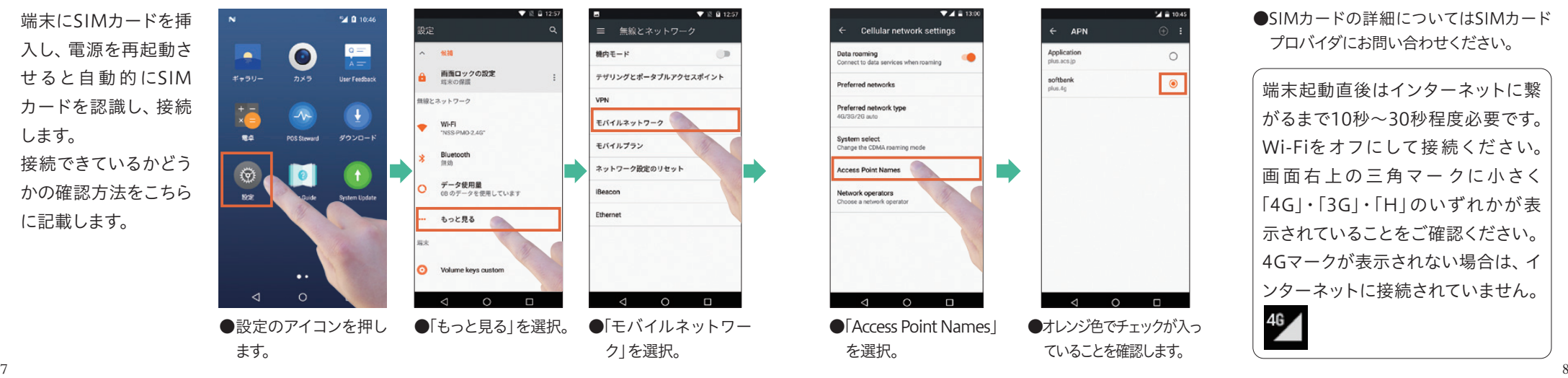

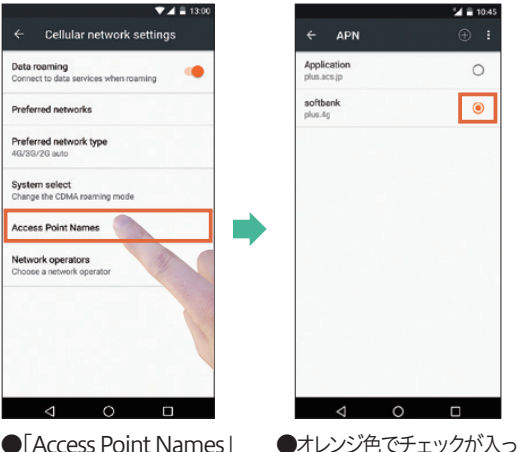

●「Access Point Names」 を選択。

ていることを確認します。

●SIMカードの詳細についてはSIMカード プロバイダにお問い合わせください。

端末起動直後はインターネットに繋 がるまで10秒~30秒程度必要です。 Wi-Fiをオフにして接 続ください。 画面右上の三角マークに小さく 「4G」・「3G」・「H」のいずれかが表 示されていることをご確認ください。 4Gマークが表示されない場合は、イ ンターネットに接続されていません。  $46<sub>2</sub>$ 

# (初期設定)店舗ライセンス番号確認方法

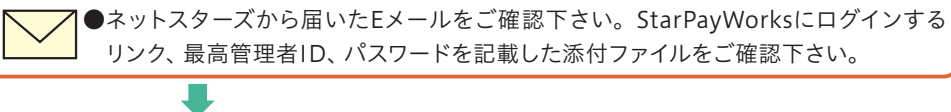

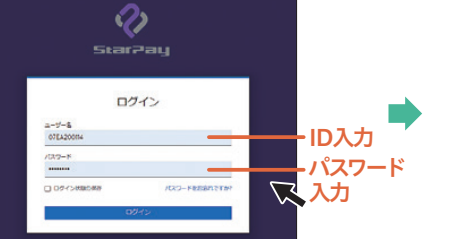

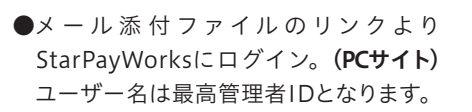

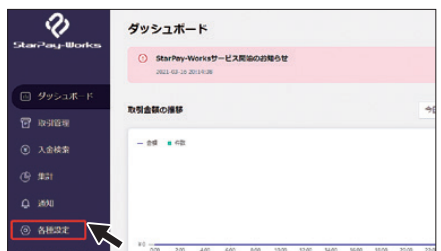

●メニューから「各種設定」をクリックしま す。(PCサイト)

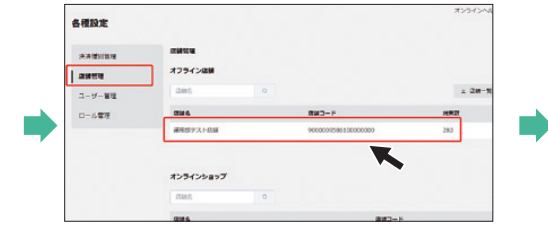

●「店舗管理」→対象店舗の順でクリックします。 (PCサイト)

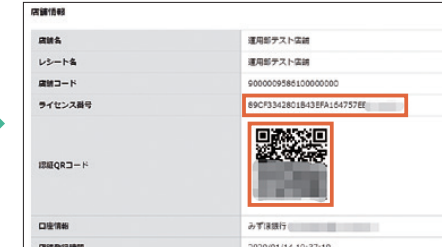

●ライセンス番号を確認します。 (PCサイト) ※QRコードをスキャンすることで自動でライセ ンス番号をアプリに入力することができます。

(初期設定)Star Payアプリ設定方法

#### 【QRコード認証方法】

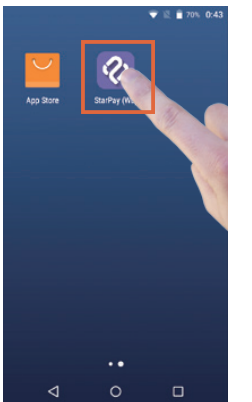

●上記の方法で確認し たQRコード(画面表 示)と端末をご用意く ださい。

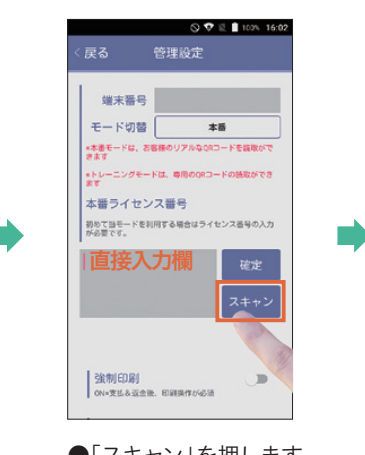

●「スキャン」を押します。 QRコードのスキャン 以外に、ライセンス番 号を直接入力して設定 することも可能です。

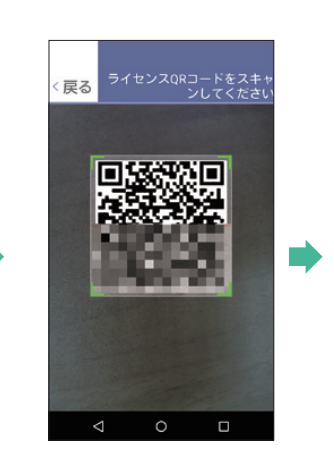

●本体背面カメラでQRコード (上段右端画面で説明している 物)をスキャンします。枠に 合わせて自動認識するまで 調整します。  $^{9}$ 

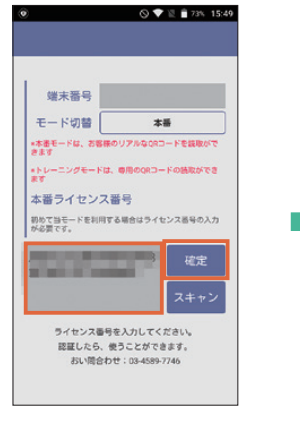

●ライセンス番号が表示され ます。確認後「確定」を押 します。うまく読み込めな い場合は、ライセンス番号を 直接打ち込んでください。

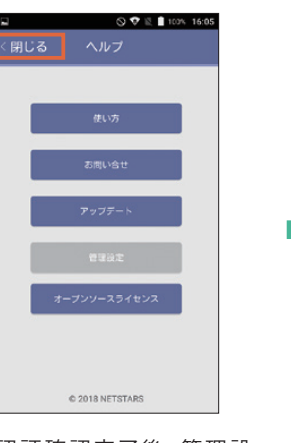

●認証確認完了後、管理設 定画面→「戻る」でヘルプ トップ画面→「閉じる」を押 します。

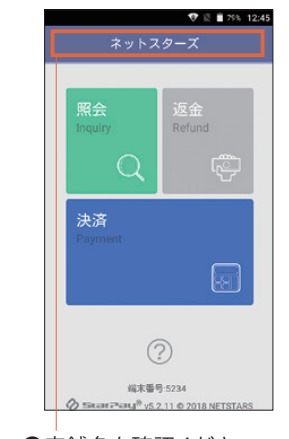

# アプリ操作方法【決済】

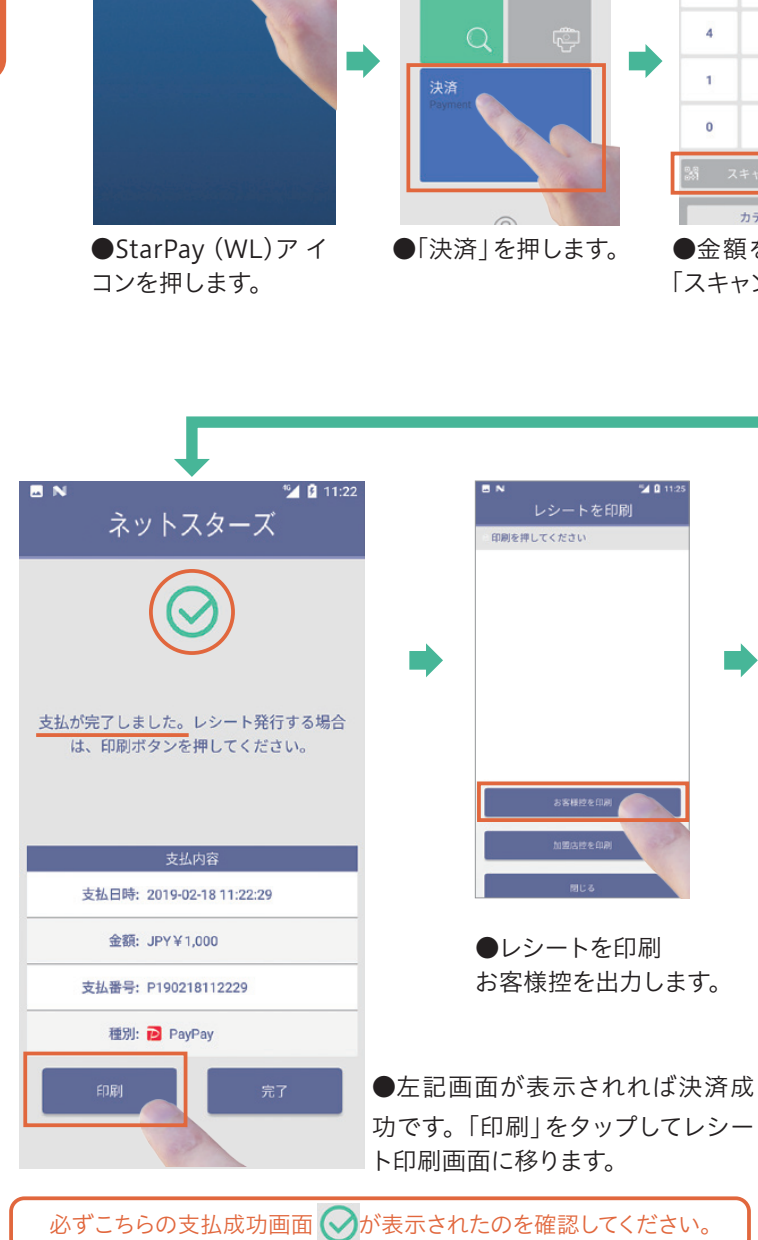

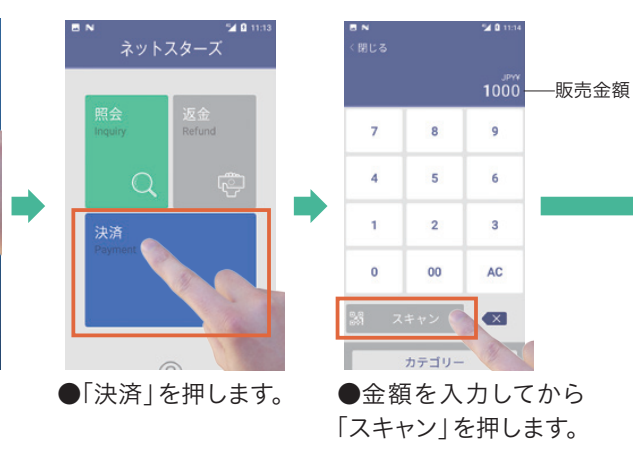

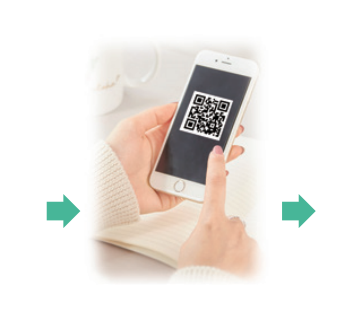

●お客様の端末 (スマホな) ど)にPayPayなどの 決 済 用QRコードを提示しても らいます。

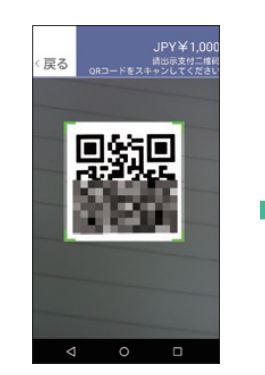

 $\bullet$ 本体背面カメラでQR コードをスキャンします。 枠に合わせて自動認識す るまで調整します。

加盟店控

売上

**DNSFRIAASE** 

 $\begin{array}{c}\n\pi & \text{IS} \\
\pi & \text{IS} \\
\omega \vee \lambda\n\end{array}$ 

 $646$ 

15/6/78 11 22 36

P-19021811222

¥1.000

**D** PayPay 金額 JPY¥ 1.000 -<br>確認 ●支払内容が表示されま

Pay Payの決済種別は自動

支払内容をご確認ください

(请确认支付方式和金额)

【決済

で認識されます。

すので、金額を確認後「支 払」を押します。

 $\frac{1}{\sqrt{2}}$  $\infty$ 支払失敗、お客様側での支払エラー。 NOTENOUGH:残高不足 / ERROR\_P1008 ● 8 が表示された場合、決済エラーにより 支払いに失敗しています。 【エラーとなるケース】 ・パスワード誤り ・口座残高不足 ・支払上限額オーバー ・ユーザ未認証

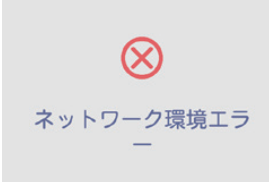

●上記表示の場合、端末がインターネットに 接続されていないか、接続が不安定な状態で す。この画面が表示され、支払結果が不明の 場合、照会メニューよりご確認ください。

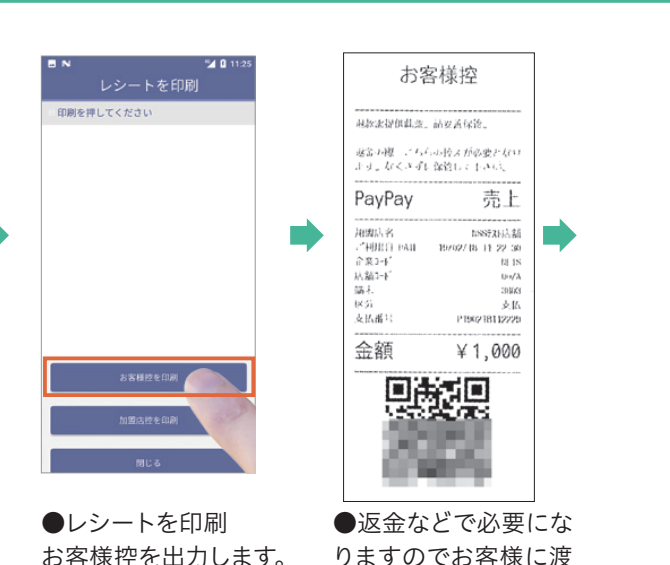

してください。

レシートを印刷 印刷を押してください PayPay 知識病名 **ZABILE DATE** - 1989年)<br>- 1982年)<br>- 1982年)  $\overline{u}$ 状分<br>立私媒に 金額 ●レシートを印刷 同支店で保管して ください。

●レシートを印刷 加盟店控を出力します。 「閉じる」で画面を閉じ ます。 ※レシートの再出力は15、16 ページ参照

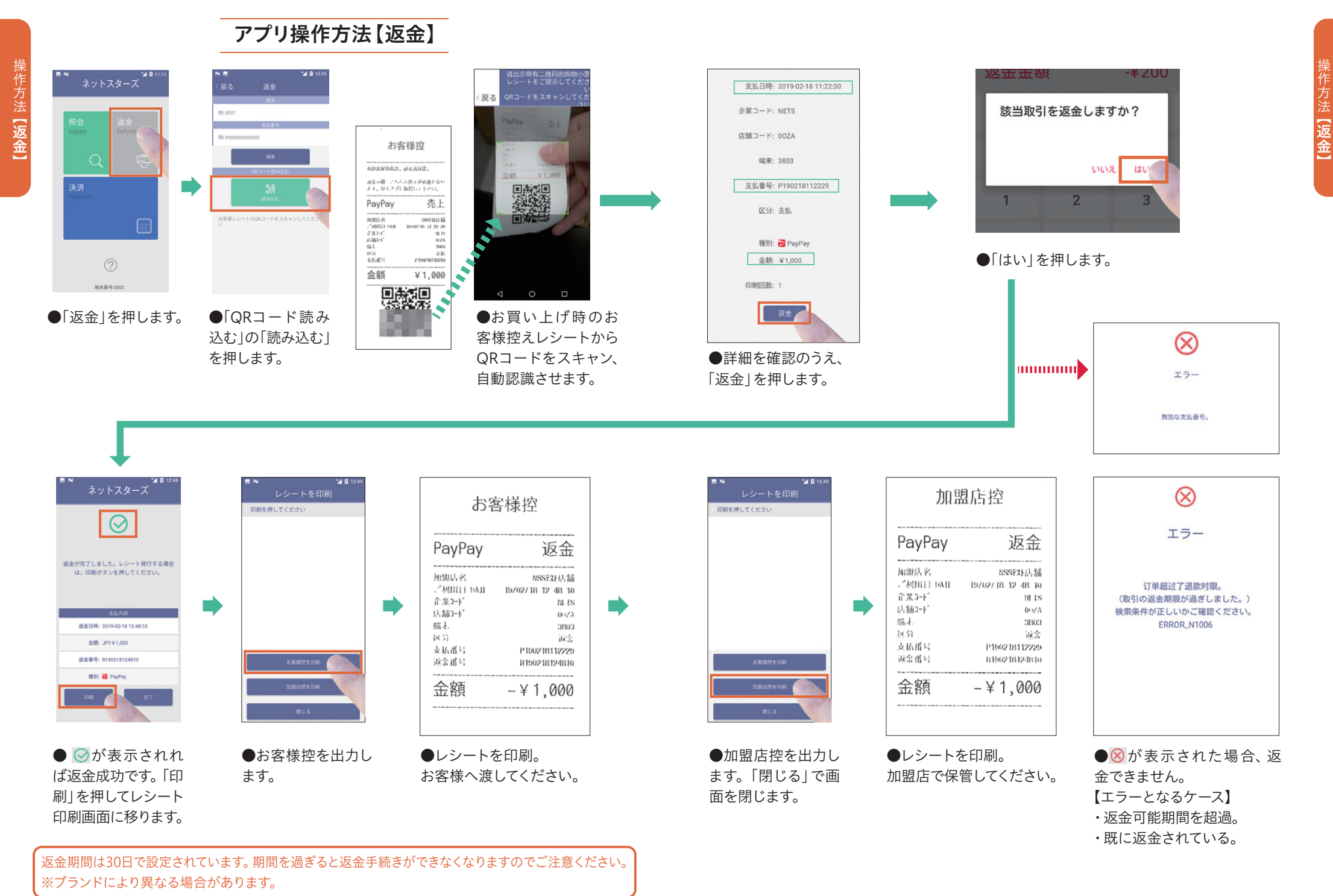

13

操作

# アプリ操作方法【照会】(取引状況確認)

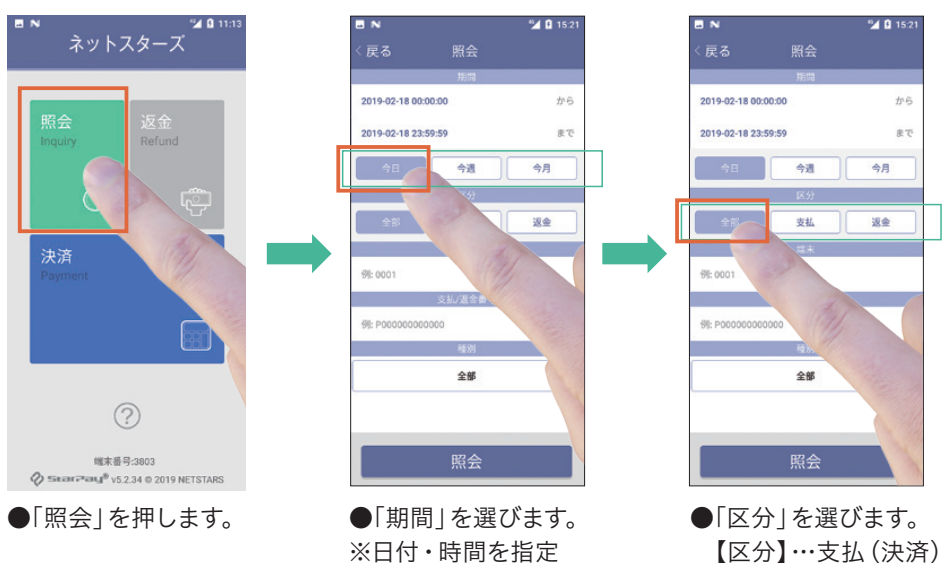

 【区分】…支払(決済) …返金

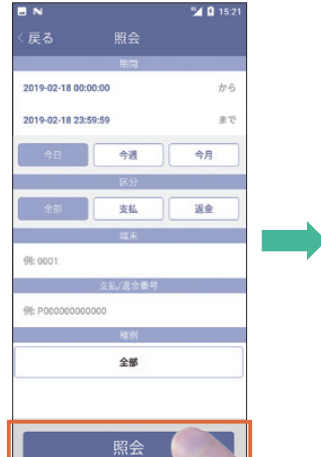

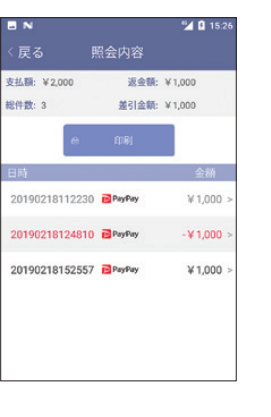

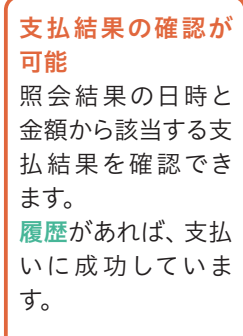

売上

**NSSFAHEIM** 

 $40 - 15$ 

 $0.37A$ 3803

支払

●「照会」を押します。

# アプリ操作方法【照会】(レシート再出力)

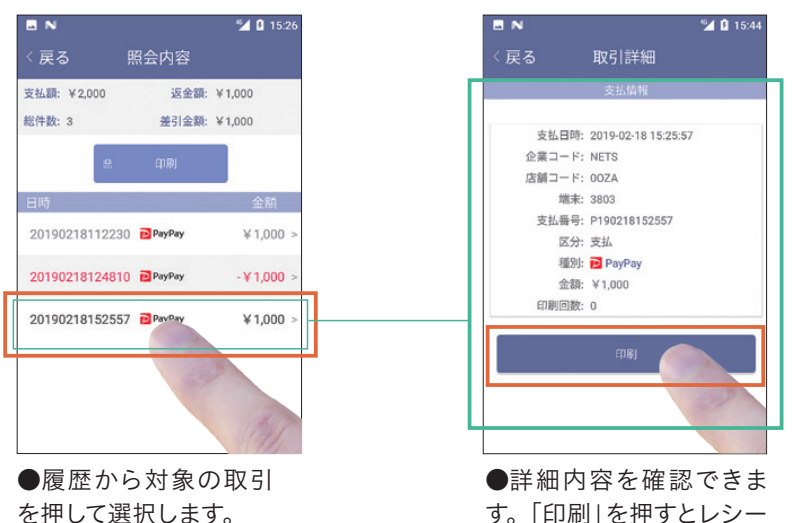

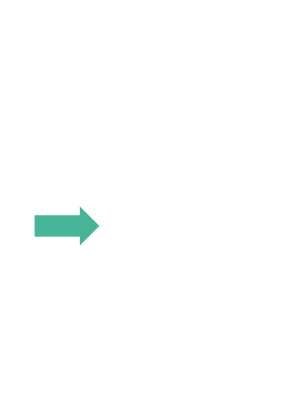

す。「印刷」を押すとレシー ト印刷画面に移ります。

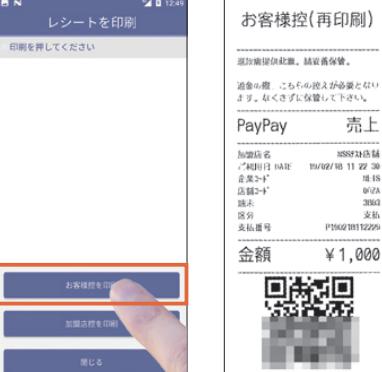

●再印刷終了後は「閉じる」で画面を閉じ ●加 盟 店 控 も 再 印 ●レシートを印刷。 ます。「戻る」でトップに戻ります。

売上

 $H-1S$ 0/2A

 $3.56$ 

P19021811222

¥1,000

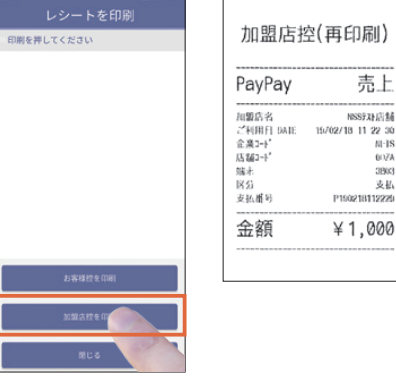

刷可能です。「閉じ る」で画面を閉じま す。「戻る」でトップ に戻ります。

# Q & A

支払中に通信エラーが発生し、支払に成功したのかどうかがわからない。

照会画面より支払いの記録をご確認頂けます。 対象取引の支払い記録が表示されていれば支払いは成功しています。

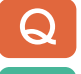

支払の際、カメラでスキャンすると「無効なQRコー ドです」と赤文字で表示される。

「支払用QRコード」以外をスキャンするとこのメッ セージが表示されます。図1がPayPay、図2がd払 いの支払い画面の一例です。稀に友達追加用の QRコードや別のスマホ決済のQRコードを提示す る方がいらっしゃいます。

----------また、新規で追加した決済ブランドを初めて読み込 む際にこの表示が出た場合、端末の再起動の上、 もう一度読み込んでみてください。 図1 PayPay支払用

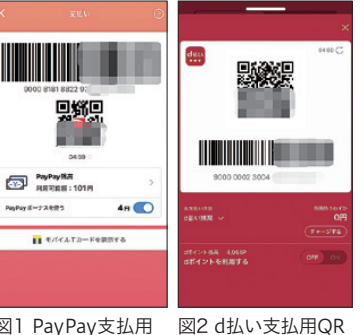

QRコードの例 コードの例

#### 支払や返金時にQRコードが読み取れない。

端末裏側カメラのレンズが汚れている場合、うまく読み取れない場合がございます。 レンズの汚れを拭き取ってからご使用ください。

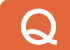

アプリを立ち上げるとライセンス番号認証画面が表示される。

アプリを長期間開いていなかったり、アプリを削除し再インストールした際は、ライセンス番  $\mathsf{A}$ 号認証画面が表示されます。再度ライセンス番号を認証していただく必要がございます。 (参照9-10ページ)

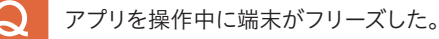

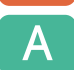

電源ボタンを10秒間押して、再起動してください。

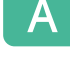

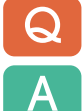

端末が起動できない。(電源が入らない。)

type-Cインターフェイスにアダプタを正しく接続し、3分以上充電してから起動してください。 ※バッテリー残量が不足している状態では充電した状態でもすぐには起動できません。(3-4ページ参照)

端末やアプリの動作が遅かったり、内部のストレージ不足と画面に表示される。

一時ファイルが蓄積している可能性があります。電源ボタンを10秒間押して、端末を再起動 してください。

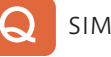

SIMカードでのインターネット接続ができない。

端末起動直後はインターネットに繋がるまで10秒~ 30秒程度必要です。

画面右上の表記が右記の状態となればインターネットに接続された状態となります。三角マー クの左上に小さく「4G」・「3G」・「H」のいずれかが表示されていることをご確認ください。

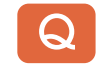

#### プリンターが正しく動作しない。

ケースカバーが正しく閉じていることを確認してください。 プリンター用紙が正しくセッティングされていることを確認してください。 用紙ケースに58×50㎜の感熱印刷ロールが装着されていることを確認してください。 白紙で印刷される場合は、用紙が逆向きにセットされていないか確認してください。 (参照4ページ)

### QRコード決済アプリ端末、各種操作方法、故障に関するお問合せ

スターペイ ヘルプデスク(株式会社ネットスターズ)

# 電話番号:03-6555-7777 対応時間:年中無休 24時間

 決済提供会社を聞かれた場合は、「加盟店契約先の会社名」をお答えください。 ※混雑時はお待ち頂く可能性がございます。予めご了承ください。 ※お電話頂く際「加盟店会社名」と「店舗名」と「StarPay端末を使用中」の旨をお伝えください。 ※即時に回答できない場合は折り返し回答とさせて頂く場合がございます。

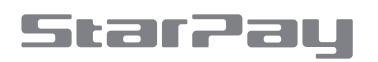